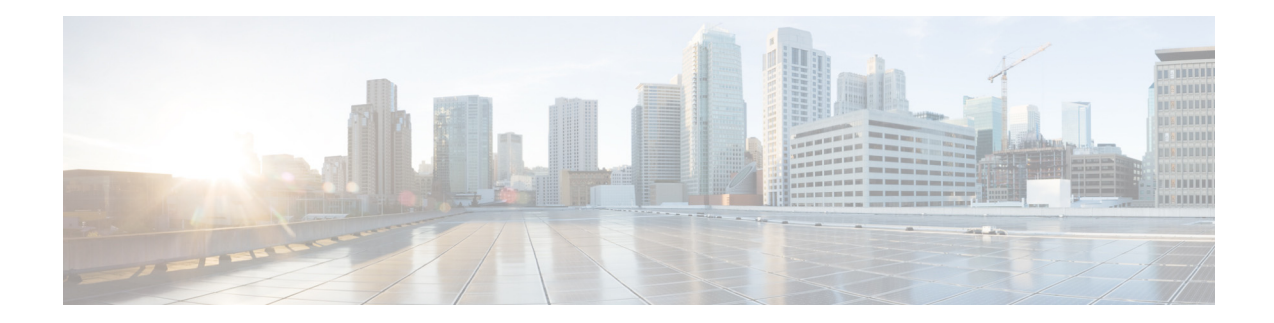

# **AsyncOS 15.5.1 for Cisco Secure Email Cloud**  Gateway リリースノート (一般導入)

発行日:**2024** 年 **4** 月 **30** 日

# 目次

- 今回のリリースでの変更点(2ページ)
- **•** [動作におけ る変更\(](#page-8-0)9 ページ)
- **•** [アップグレードパス\(](#page-9-0)10 ページ)
- **•** [この リ リースでサポー ト される](#page-9-1) VM(10 ページ)
- **•** [ア ッ プグ レー ド前の注意事項\(](#page-9-2)10 ページ)
- **アップグレード後の注意事項(13ページ)**
- **•** [パフ ォーマンスア ドバイザ リ \(](#page-14-0)15 ページ)
- **•** [既知および修正済みの問題\(](#page-15-0)16 ページ)
- ソフトウェア ライフサイクル サポート ステートメント (17 ページ)
- **•** [関連資料\(](#page-16-1)17 ページ)
- サービスとサポート (17ページ)

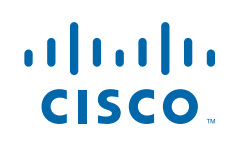

# <span id="page-1-0"></span>今回のリリースでの変更点

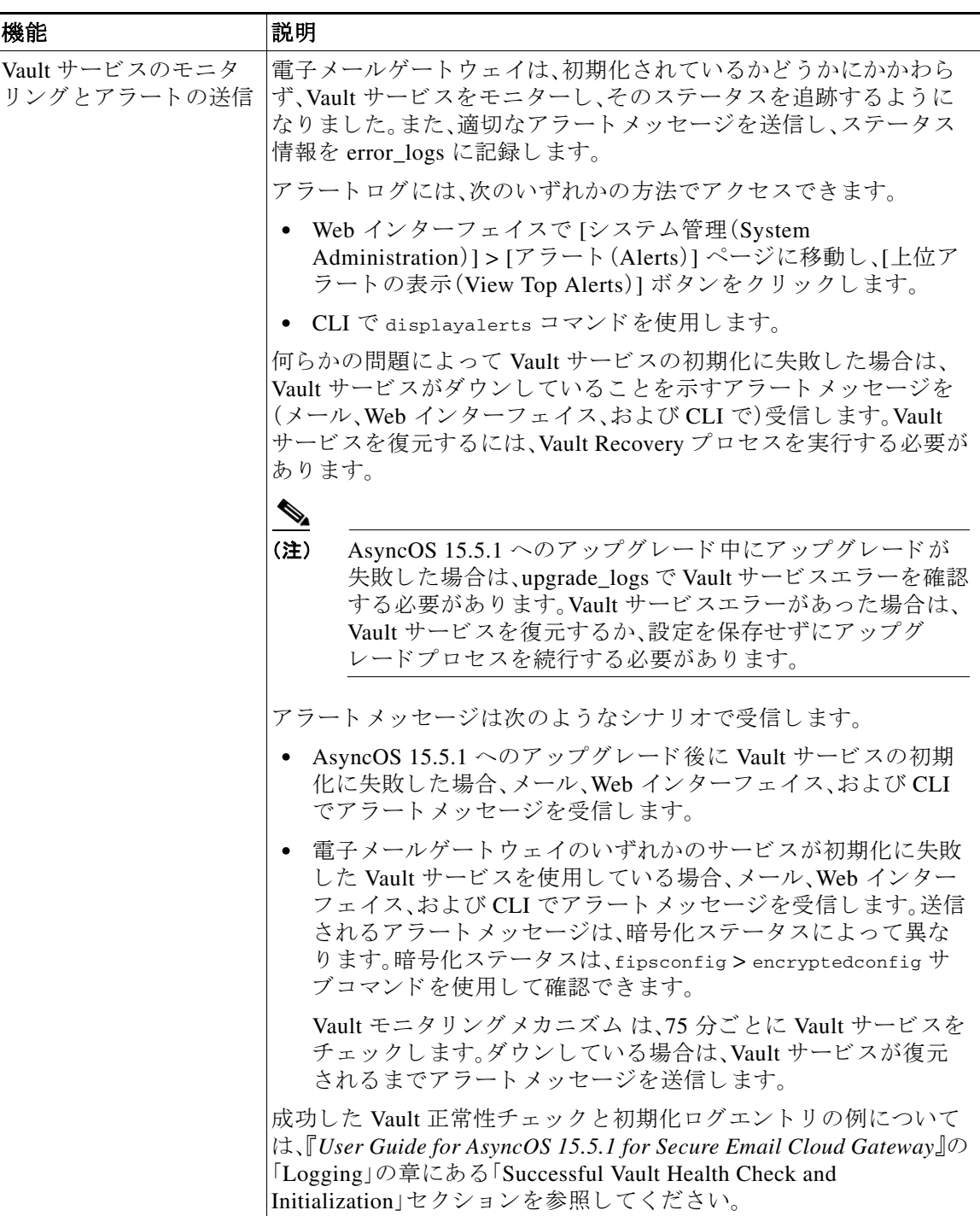

 $\mathbf l$ 

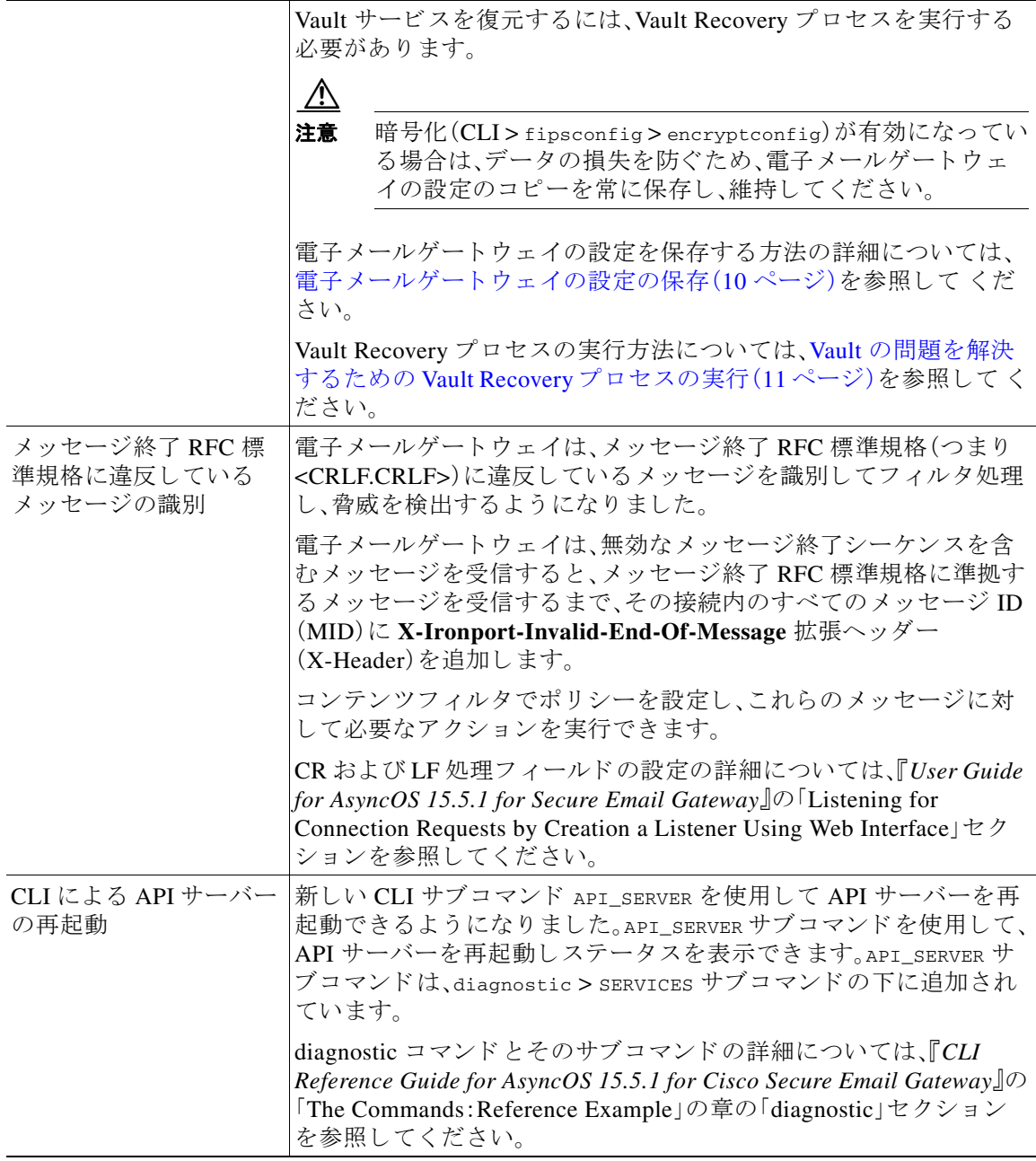

 $\Gamma$ 

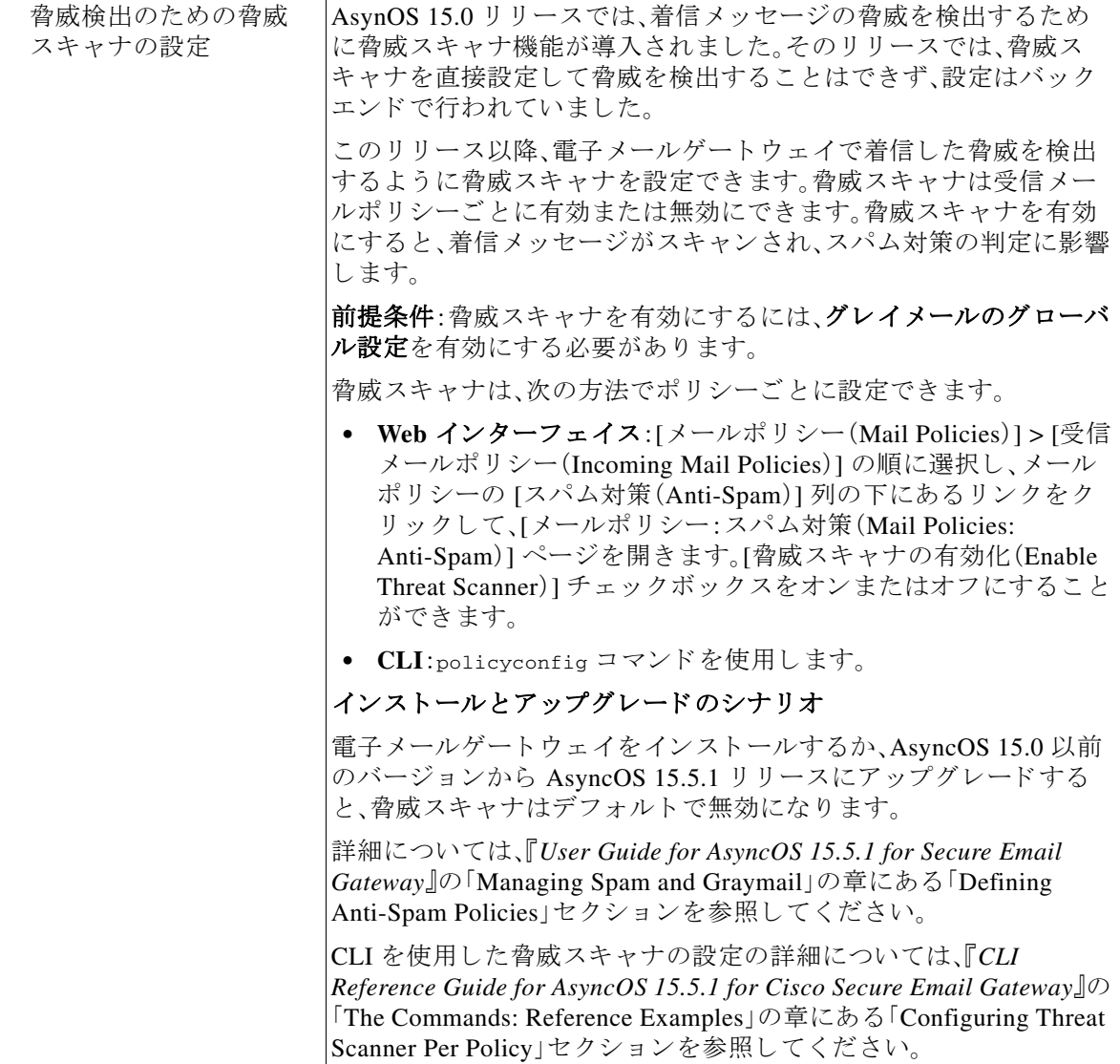

 $\overline{\phantom{a}}$ 

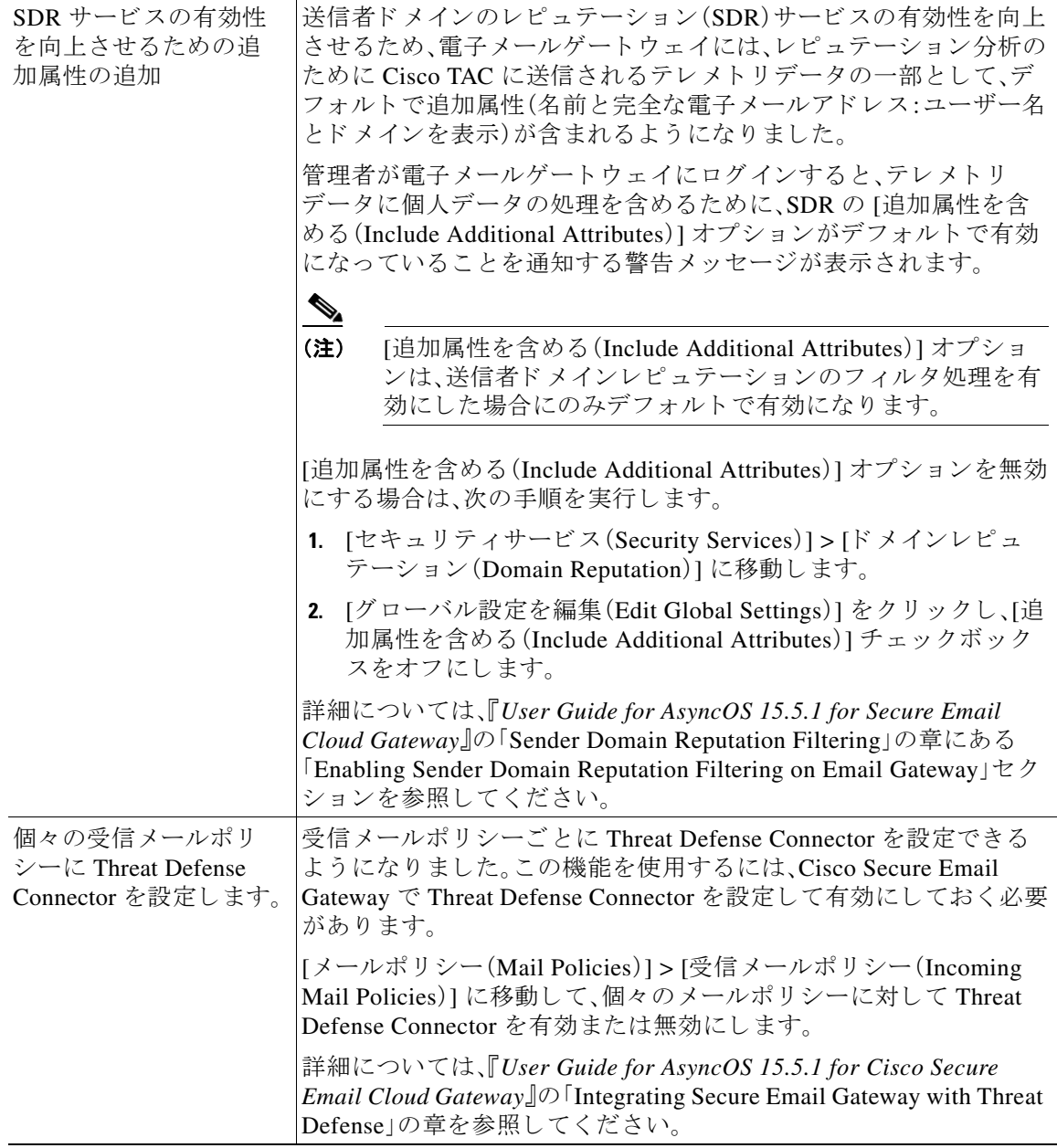

I

 $\Gamma$ 

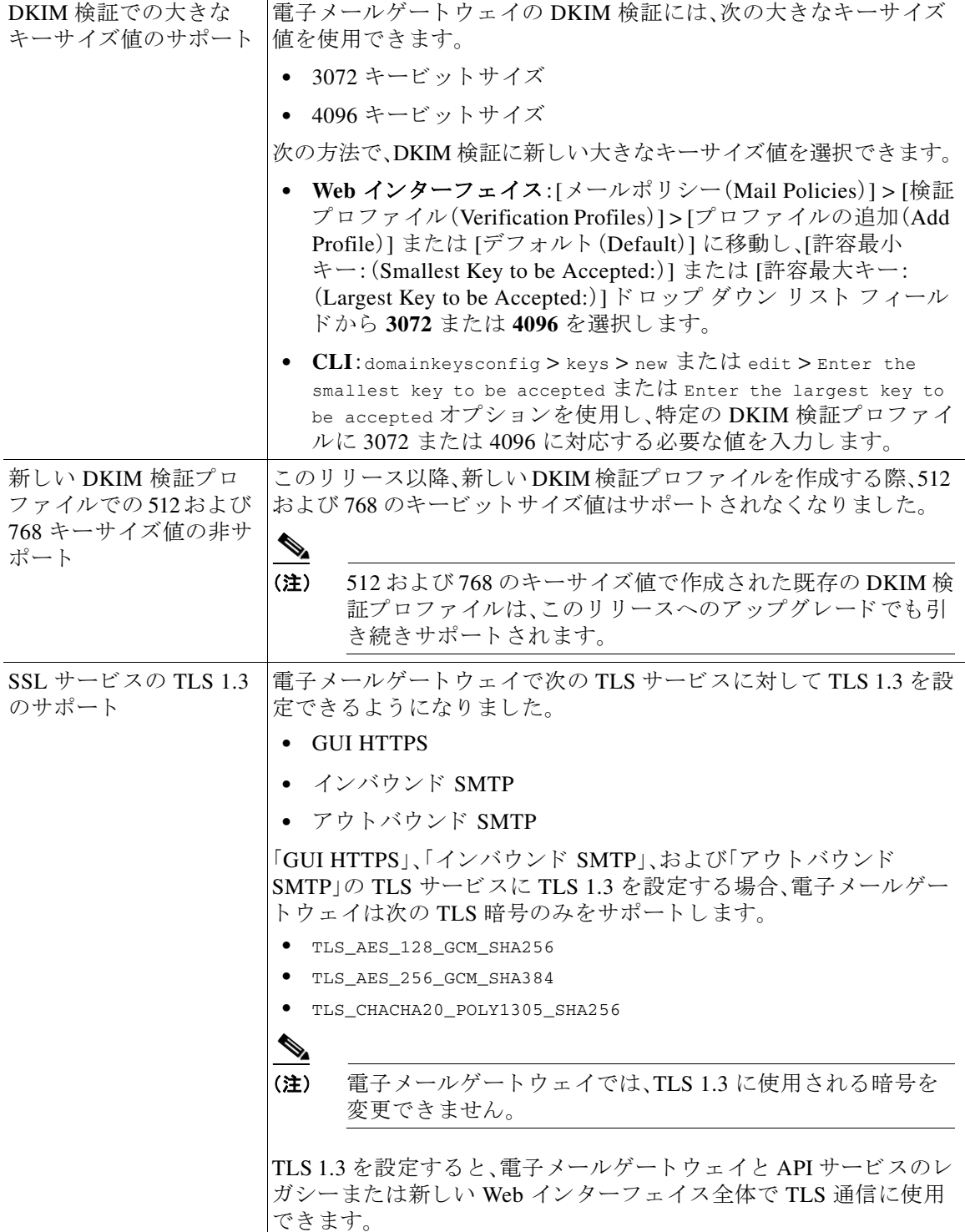

 $\mathbf l$ 

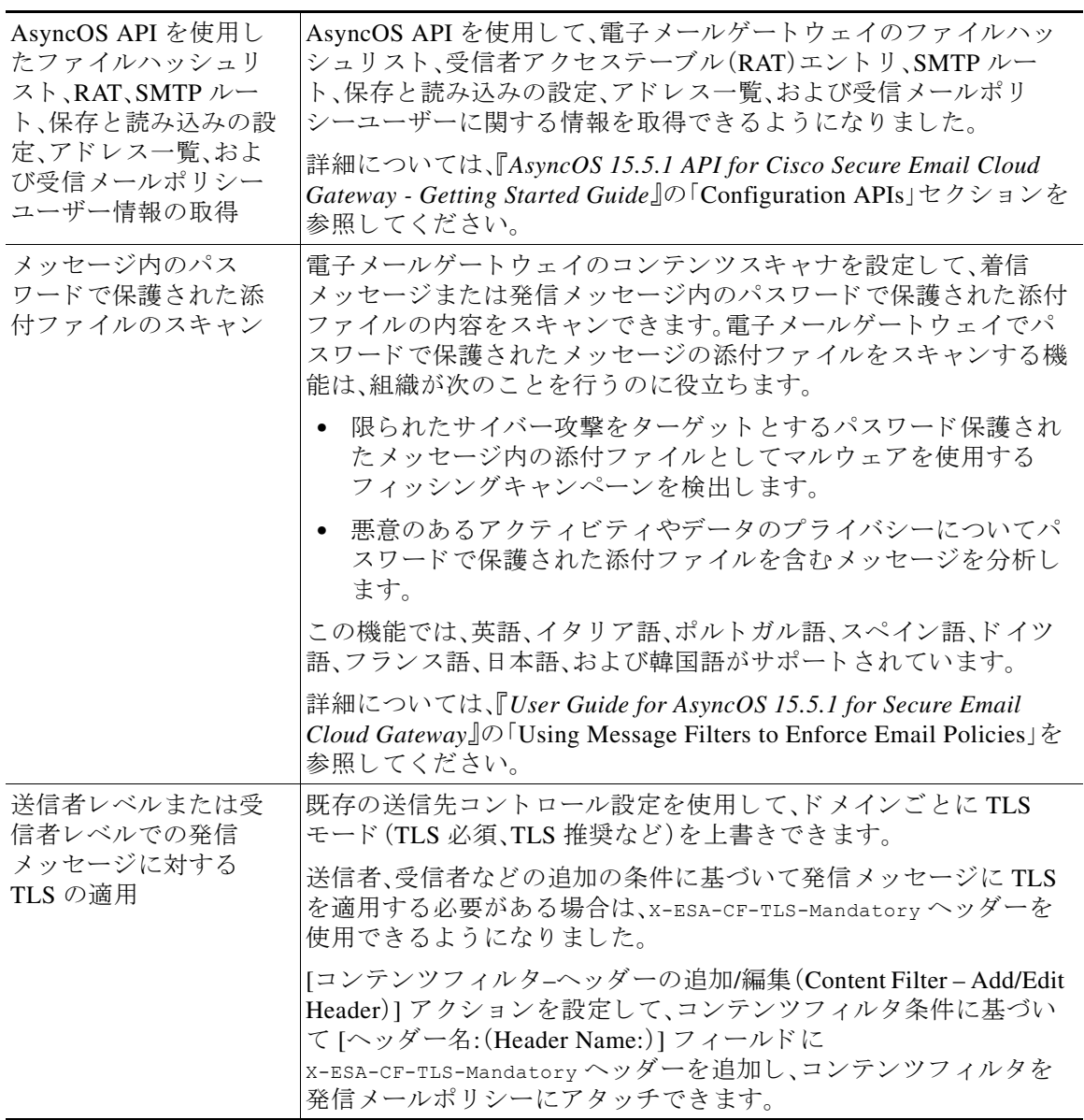

 $\Gamma$ 

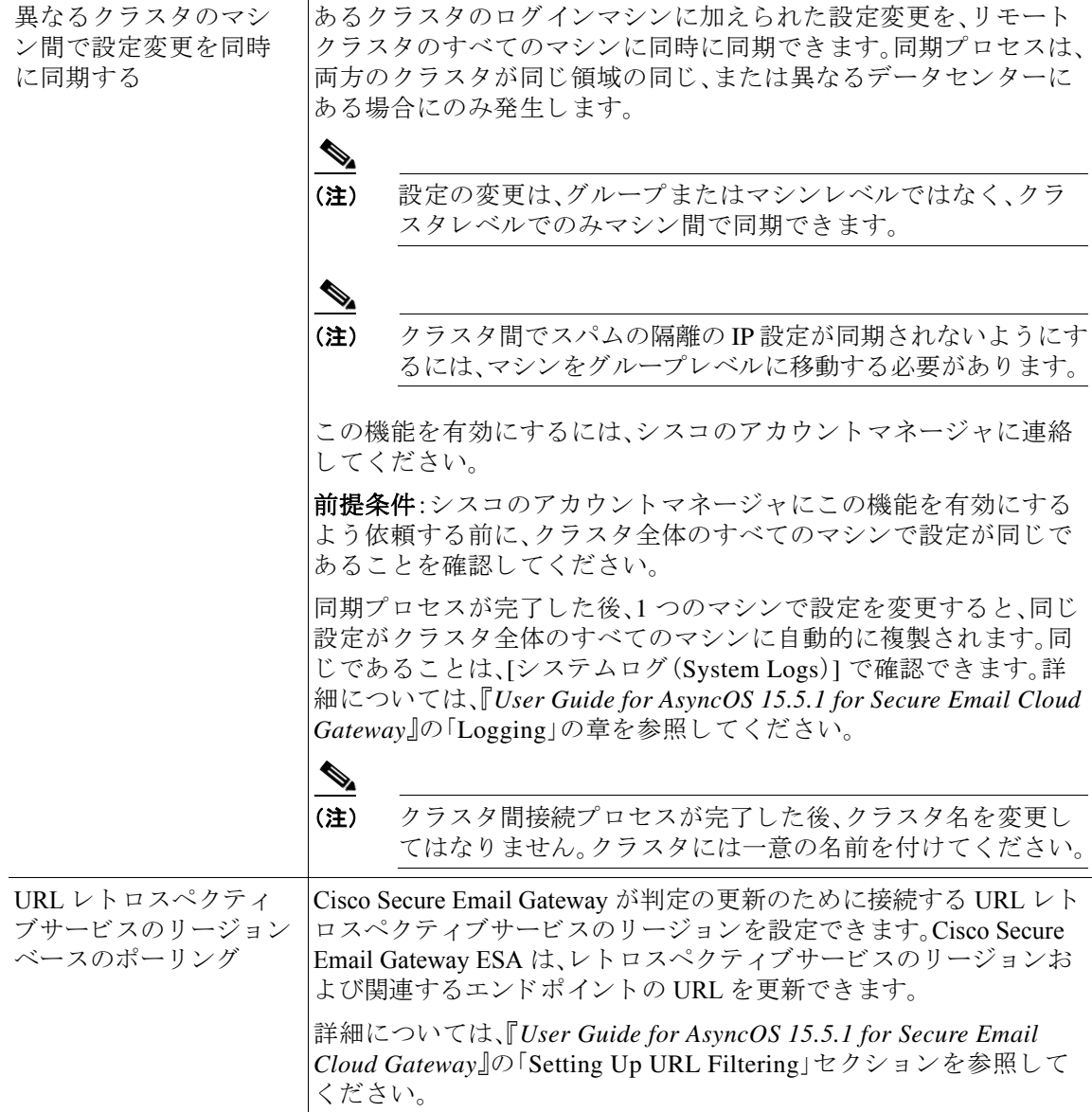

 $\overline{\phantom{a}}$ 

# <span id="page-8-0"></span>動作における変更

 $\overline{\mathsf{I}}$ 

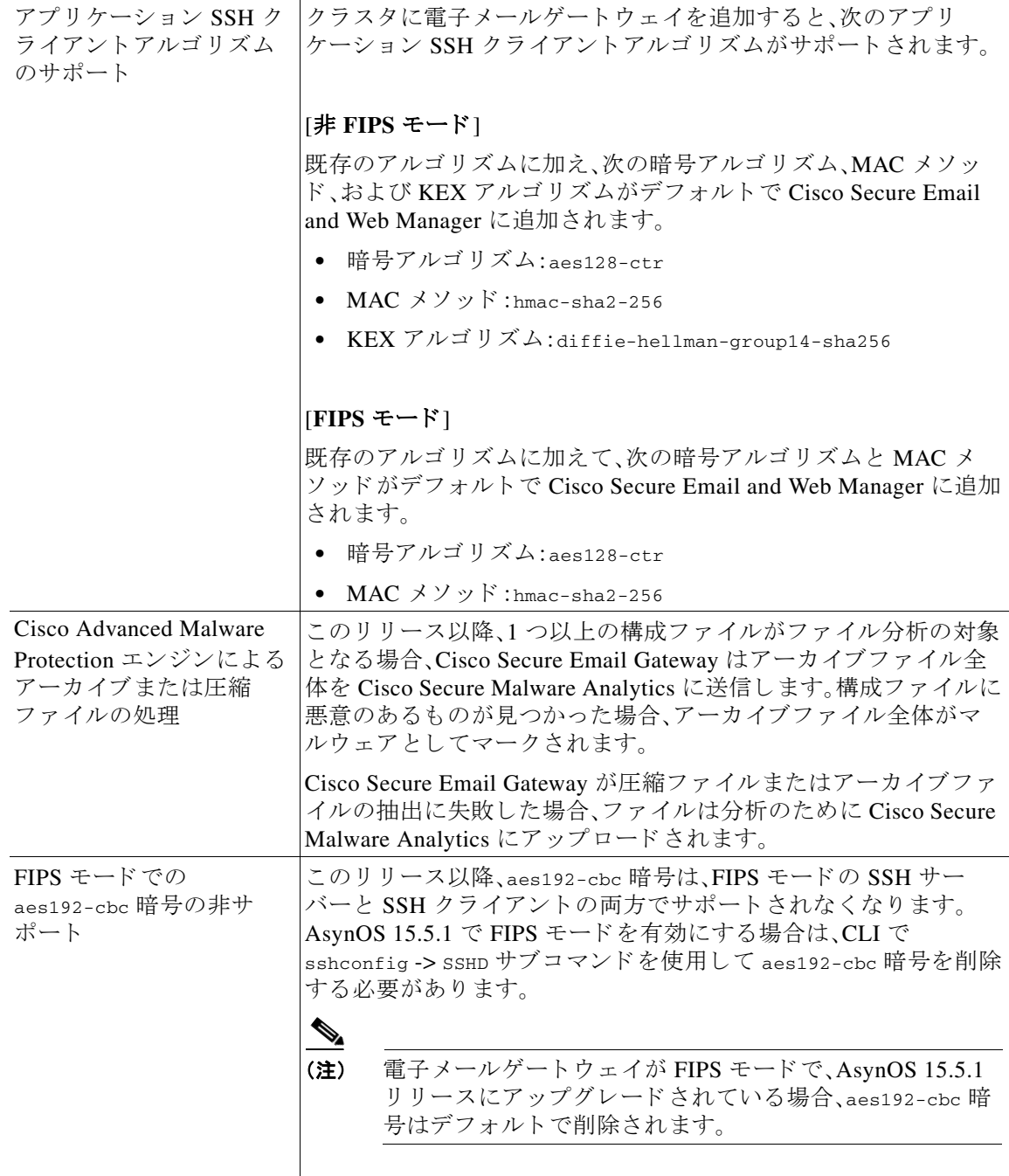

# <span id="page-9-0"></span>アップグレードパス

次のバージョンから、リリース 15.5.1-055 にアップグレードできます。

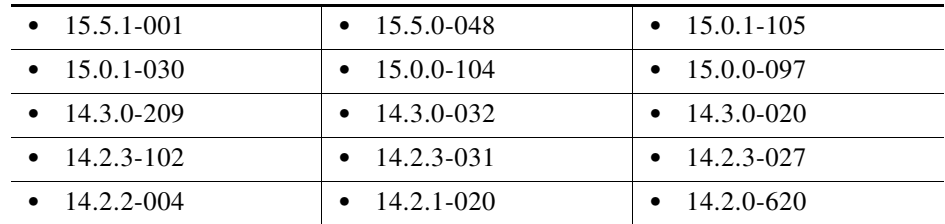

## <span id="page-9-1"></span>このリ リースでサポー ト される **VM**

このリリースでは、次の VM がサポートされています。

- **•** C100V
- **•** C300V
- **•** C600V

## <span id="page-9-2"></span>アップグレード前の注意事項

アップグレードする前に、次の事項を確認してください。

- **•** [電子 メ ールゲー ト ウ ェ イの設定の保存\(](#page-9-3)10 ページ)
- **•** Vault [の問題を解決する ための](#page-10-0) Vault Recovery プ ロセスの実行(11 ページ)
- **•** [デ ィ ス ク容量の不足に よ る シ ステムア ップグ レー ド のブ ロ ッ ク \(](#page-11-0)12 ページ)
- ファイル レピュテーション サービスのアクティブ化の前提条件 Cisco Secure Endpoint プ ライベートクラウド (13ページ)

### <span id="page-9-3"></span>電子メールゲートウェイの設定の保存

電子 メールゲー ト ウ ェ イで暗号化が有効になっている場合は、AsyncOS 15.5.1 にアップグレー ドする前または後に、電子メールゲートウェイの設定のコピーを保存することをお勧めします。

Vault Recovery プロセスを実行して Vault サービスを復元した後、保存した電子メールゲート ウェイの設定をロードして、デバイスの以前の設定を復元できます。

次の方法を使用してデバイスの設定を保存できます。

- **•** [シ ステム管理(System Administration)] > [設定フ ァ イル(Configuration File)] に移動し、[コ ン フィギュレーション ファイルでパスフレーズを暗号化する(Encrypt passphrases in the Configuration Files)] を選択し ます。
- **•** CLI で saveconfig コマン ド を使用し、**2** をタイプして [パス フ レーズを暗号化する(Encrypt passphrases)] オプションを選択します。

Τ

#### <span id="page-10-0"></span>**Vault** の問題を解決するための **Vault Recovery** プロセスの実行

AsyncOS 15.5.1 にアップグレードする前または後に、(ハードウェア、オンプレミス、CES、AWS、 KVM、Azure、または Hyper-V の)電子メールゲートウェイで Vault 関連の問題が発生した場合 は、その問題を解決するために Vault Recovery プロセスを実行する必要があります。次の手順を 使用し て Vault Recovery を実行し ます。

1. 次のログイン情報を使用して、直接 SSH 接続を介して電子メールゲートウェイにログイン し ます。

ユーザー名:**enablediag**

#### パスワード:管理者ユーザーのパスワード

- 2. recovervault コマンドを実行します。
- 3. プロンプトが表示されたら、次の一連のサブコマンドを入力します。
	- **a.** yes
	- **b.** 1 (encryption enabled) or 2 (encryption disabled)
- 4. 管理者ユーザーのログイン情報を使用して電子メールゲートウェイにログインし、Vault Recovery プロセスが完了したらデバイスを再起動します。
- 5. (クラスタセットアップの場合のみ)Vault が回復し、デバイスの再起動が完了したら、電子 メールゲートウェイをクラスタに再参加させます。
- 6. (暗号化が有効になっている場合のみ)以前に保存したデバイスの設定のコピーをロードし て、以前の設定を復元します。
- **7.** Vault サービスのアラートがないか、電子メールゲートウェイを数時間モニターします。

電子メールゲートウェイが回復し、Vault が再初期化されます。これで、問題なくデバイスに接続 でき ます。

 $\mathbf I$ 

#### (注) 暗号化無効

このシナリオでは、すべてのシステム設定が保持されます。

#### 暗号化有効

このシナリオでは、次の暗号化された変数がデフォルトの工場出荷時の値にリセットされます。

- **•** 証明書の秘密キー
- **•** RADIUS パスワード
- LDAP バインドのパスワード
- ローカル ユーザのパスワードのハッシュ
- **•** SNMP パスワード
- **•** DK/DKIM 署名キー
- **•** 発信 SMTP 認証パス ワー ド
- **•** PostX 暗号化キー
- PostX 暗号化プロキシ パスワード
- FTP プッシュ ログ サブスクリプションのパスワード
- **•** IPMI LAN パスワード
- **•** ア ップデータ サーバの URL
- **認証 API のクライアントログイン情報**
- **•** Cisco Advanced Malware Protection プロキシパスワード
- SAML 証明書のパスフレーズ

以前の設定を復元する場合は、以前に保存した設定ファイルをロードする必要があります。

(注) 認証 API のクライアントログイン情報は構成ファイルに保存されないため、API を呼び出して 新しいクライアントログイン情報を作成する必要があります。

#### ログ(**enablediag** ユーザーの場合):

*Available Commands: help -- View this text. quit -- Log out. service -- Enable or disable access to the service system. network -- Perform emergency configuration of the diagnostic network interface. clearnet -- Resets configuration of the diagnostic network interface. ssh -- Configure emergency SSH daemon on the diagnostic network interface. clearssh -- Stop emergency SSH daemon on the diagnostic network interface. tunnel -- Start up tech support tunnel to IronPort. print -- Print status of the diagnostic network interface. recovervault -- Recover vault, it will only restore the encrypted variables to factory values, will not touch anything related to configurations if encryption is disabled . resetappliance -- Reset appliance reverts the appliance to chosen build with factory default settings with default IP. No network configuration would be preserved. reboot -- Reboot the appliance. S/N 42189A47B0D50A645948-CEC55115B364*

*Service Access currently ENABLED (0 current service logins) esa1.hc303-10.smtpi.com> recovervault*

*Are you sure you want to recover vault? [N]> y Encryption is enabled [1]> Encryption is not enabled [2]>*

## <span id="page-11-0"></span>ディスク容量の不足によるシステムアップグレードのブロック

マシンにデ ィ ス ク容量が 4GB 未満の次ルー ト パーテ ィ シ ョ ンがあ る ため、AsyncOS 15.0 バー ジョンへのシステムアップグレードはブロックされます。ディスク容量が4GB ある次ルート パーティションで新しい仮想アプライアンスを展開する必要があります。ディスク容量が4GB ある次ルートパーティションで新しい仮想アプライアンスを展開する方法の詳細については、 *<https://www.cisco.com/c/en/us/support/docs/field-notices/722/fn72230.html>* の Field Notice(FN)を参 照してください。

### <span id="page-12-1"></span>フ ァイル レピュテーシ ョ ン サービスのア クテ ィ ブ化の前提条件 **- Cisco Secure Endpoint** プライベー ト ク ラウ ド

このリリースにアップグレードする前に、ファイル レピュテーション サービスのアクティブ化 に関する次の前提条件を満たしていることを確認してください。

- Cisco Secure Endpoint プライベートクラウドを 3.8.1 以上のバージョンにアップグレードした
- **•** ア ッ プグ レー ド プ ロセス中にプ ロ ンプ ト が表示 された と き、Cisco Secure Endpoint の「コ ン ソールのホスト名」と「アクティベーションコード」の詳細を入力した。

## <span id="page-12-0"></span>アップグレード後の注意事項

 $\mathbf{r}$ 

- Cisco Secure Endpoint プライベートクラウドのファイル レピュテーション サービスのアク ティブ化(13 ページ)
- DLP サービスステータスチェック (14 ページ)
- **•** [電子 メールゲー ト ウ ェ イでのパス ワー ド で保護 された添付フ ァ イルのス キ ャ ン\(](#page-13-1)14 ページ)
- (スマートライセンスのユーザーのみ)電子メールゲートウェイを Cisco Talos サービスに接 [続できない\(](#page-13-2)14 ページ)
- **•** AsyncOS 13.x [へのア ップグ レー ド後の ク ラ ス タ レベルでの](#page-13-3) DLP 設定の不整合(14 ページ)
- **•** インテ リジェン ト [マルチス キ ャ ンおよびグ レ イ メ ールのグ ローバル設定の変更\(](#page-14-1)15 ページ)

### <span id="page-12-2"></span>**Cisco Secure Endpoint** プライベー ト ク ラウ ドのフ ァ イル レピュテー ション サービスのアクティブ化

ファイル レピュテーション サービスをアクティブにするには、システムセットアップに基づい て次のいずれかの手順に従います。

- **•** [ク ラ ス タモード ]:新しいフ ァ イル レピ ュテーシ ョ ン サービ スがすでに設定 されている電子 メールゲートウェイに接続します。
- **•** [ス タ ン ド ア ロ ンモード ]:次の手順を実行し ます。

1. Web インターフェイスで、「セキュリティサービス(Security Services)] > [ファイルレピュ テーシ ョ ン と分析(File Reputation and Analysis)] ページに移動し ます。

2. [グローバル設定を編集(Edit Global Settings)] ボタンをクリックします。

3. [ファイルレピュテーションの詳細設定 (Advanced Settings for File Reputation)] パネルをク リックします。

4. [フ ァ イルレ ピ ュ テーシ ョ ンサーバー(File Reputation Server)] ド ロ ップダウン リ ス トから [プ ラ イベー ト レ ピ ュテーシ ョ ン ク ラ ウ ド (Private reputation cloud)] オプシ ョ ン を選択し ます。

5. 所定のフィールドにコンソールのホスト名とアクティベーションコードを入力します。

6. [送信(Submit)] を ク リ ッ ク し 、変更を コ ミ ッ ト し ます。

## <span id="page-13-0"></span>**DLP** サービスステータスチ ェ ッ ク

このリリースにアップグレードした後、DLP サービスで問題が発生する可能性があります。

ソ リ ューシ ョ ン:CLI で diagnostic > services > DLP > status サブ コ マン ド を使用 し て、電子 メ ー ルゲートウェイの DLP サービスのステータスを確認します。DLP サービスが実行されていない 場合は、既知の問題リストにある CSCvv08110 の不具合の「回避策」セクションを参照してくだ さ い。既知の問題を表示する方法の詳細については[、既知および修正済みの問題\(](#page-15-0)16 ページ)を参 照してください。

### <span id="page-13-1"></span>電子メールゲートウェイでのパスワードで保護された添付ファイルの スキャン

パスワード保護された添付ファイルをスキャンするように電子メールゲートウェイのコンテン ツスキャナを設定する場合、電子メールトラフィックにパスワード保護された添付ファイルが 高い割合で含まれていると、パフォーマンスに影響を与える可能性があります。

### <span id="page-13-2"></span>(スマートライセンスのユーザーのみ)電子メールゲートウェイを **Cisco Talos** サービスに接続できない

電子メールゲートウェイがスマートライセンスモードで、システム時刻が GMT よりも遅い場 合、電子メールゲートウェイで Cisco Talos サービスへの接続に関する問題が発生する可能性が あ り ます。

解決策:時刻設定で NTP サーバーを使用するように電子メールゲートウェイを設定しているこ と を確認し ます。

## <span id="page-13-3"></span>**AsyncOS 13.x** へのア ッ プグレー ド後のク ラス タ レベルでの **DLP** 設定の 不整合

AsyncOS 13.x にアップグレードした後、電子メールゲートウェイがクラスタモードになってい て、DLP が設定されている場合は、CLI を使用し て clustercheck コマン ド を実行する と DLP 設 定の不整合が表示されます。

この不整合を解決するには、クラスタ全体でクラスタ内の他のいずれかのマシンの DLP 設定を 使用するように強制します。次のプロンプトを使用します。「この不整合をどのように解決しますか? (How do you want to resolve this inconsistency?)」。次の例に示す よ う に、clustercheck コマン ド を入力し ます。

(Cluster)> clustercheck

Checking DLP settings...

Inconsistency found!

DLP settings at Cluster test:

mail1.example.com was updated Wed Jan 04 05:52:57 2017 GMT by 'admin' on mail2.example.com mail2.example.com was updated Wed Jan 04 05:52:57 2017 GMT by 'admin' on mail2.example.com How do you want to resolve this inconsistency?

Τ

```
1. Force the entire cluster to use the mail1.example.com version.
2. Force the entire cluster to use the mail2.example.com version.
3. Ignore.
[3]>
```
### <span id="page-14-1"></span>インテリジェント マルチスキャンおよびグレイメールのグローバル設 定の変更

AsyncOS 15.0 にアップグレードした後のインテリジェント マルチスキャン(IMS)およびグレイ メールのグローバル設定の変更点は次のとおりです。

- **•** IMS およびグ レ イ メールのグ ローバル設定が異な る ク ラ ス タ レベルで構成 されている場合、 電子メールゲートウェイはグローバル設定を最も低い設定レベルにコピーします。たとえ ば、クラスタレベルで IMS を設定し、マシンレベルでグレイメールを設定すると、雷子メー ルゲートウェイは IMS のグローバル設定をマシンレベルにコピーします。
- スキャンメッセージの最大メッセージサイズとタイムアウト値が異なる場合、電子メール ゲートウェイは最大タイムアウトおよび最大メッセージサイズの値を使用して、IMS とグレ イメールのグローバル設定を行います。たとえば、IMS およびグレイメールの最大メッセー ジサイズの値がそれぞれ 1M と 2M である場合、アプライアンスは IMS とグレイメールの両 方の最大メッセージサイズ値として 2M を使用します。

# <span id="page-14-0"></span>パフォーマンスアドバイザリ

#### アウト ブレイクフ ィルタ

アウトブレイクフィルタは、コンテキスト適応スキャンエンジンを使用してメッセージの脅威 レベルを判定し、アダプティブルールとアウトブレイクルールの組み合わせに基づいてメッ セージに ス コ ア を付け ます。一部の設定では、中程度のパフ ォーマン ス低下が発生する可能性が あ り ます。

#### **IronPort** スパム隔離

 $\mathbf{r}$ 

C シリーズのアプライアンスに対して IronPort スパム隔離オンボックスを有効にすると、公称水 準の負荷がかかっているアプライアンスでは、システムスループットにわずかな低下が生じま す。ピークスループット付近またはピークスループットで実行されている雷子メールゲート ウェイの場合、アクティブな隔離からの追加の負荷によって、スループットが10~20%低下す る可能性があ り ます。シ ス テムのキ ャパシテ ィ がいっぱいか、いっぱいに近い と きに IronPort ス パム隔離を使用する場合は、規模が大きい C シリーズ アプライアンスまたは M シリーズ アプラ イアンスへの移行を検討してください。

スパム対策ポリシーをスパムのドロップから隔離に変更する場合(オンボックスまたはオフ ボックス)、ウイルスおよびコンテンツセキュリティのために追加のスパムメッセージをスキャ ンする必要があるため、システムの負荷が増大します。インストールのサイジングを適切に行う 際にサポートが必要な場合は、認定サポートプロバイダーにお問い合わせください。

## <span id="page-15-0"></span>既知および修正済みの問題

シスコのバグ検索ツールを使用して、このリリースの既知および修正済みの不具合に関する情 報を検索し ます。

- **•** [バグ検索ツールの要件\(](#page-15-1)16 ページ)
- **•** [既知および修正済みの問題の リ ス ト \(](#page-15-2)16 ページ)
- **•** [関連資料\(](#page-16-1)17 ページ)

### <span id="page-15-1"></span>バグ検索ツールの要件

シスコ アカウントを持っていない場合は、登録します。 <https://identity.cisco.com/ui/tenants/global/v1.0/enrollment-ui> に移動し ます。

### <span id="page-15-2"></span>既知および修正済みの問題のリスト

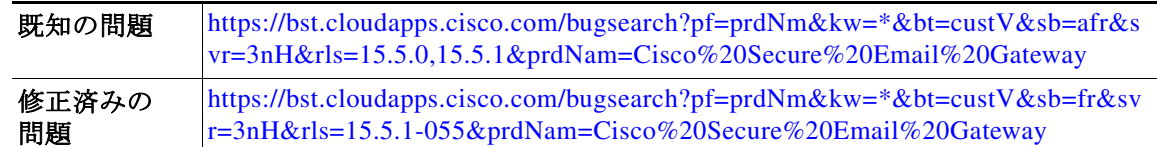

#### 既知および解決済みの問題に関する情報の検索

シスコのバグ検索ツールを使用して、既知および解決済みの不具合に関する最新情報を検索し ます。

#### はじめる前に

シスコ アカウントを持っていない場合は、登録します。 <https://identity.cisco.com/ui/tenants/global/v1.0/enrollment-ui> に移動し ます。

#### 手順

- ステップ **1** <https://tools.cisco.com/bugsearch/> に移動し ます。
	- ステップ2 シスコ アカウントのクレデンシャルでログインします。
	- **ステップ 3** [リストから選択(Select from list)] > [セキュリティ(Security)] > [電子メールセキュリティ(Email Security)] > [Cisco Secure Email Gateway] の順に ク リ ッ ク し、[OK] を ク リ ッ ク し ます。
	- **ステップ 4** [ リリース (release)] フィールドに、リリースのバージョン(15.5.1-055 など)を入力します。
	- ステップ5 要件に応じて、次のいずれかを実行します。
		- **•** 解決済みの問題の リ ス ト を表示するには、[バグの表示(Show Bugs)] ド ロ ップダウンから、[こ れ らの リ リ ースで修正済み(Fixed in these Releases)] を選択し ます。
		- **•** 既知の問題の リ ス ト を表示するには、[バグの表示(Show Bugs)] ド ロ ップダウンから [これら の リ リ ースに影響(Affecting these Releases)] を選択し、[ステータ ス(Status)] ド ロ ップダウン から [開く(Open)] を選択します。

ご不明な点がある場合は、ツールの右上にある [ヘルプ(Help)] または [フィードバック (Feedback)] リ ン ク を ク リ ッ ク し て く だ さ い。ま た、イ ン タ ラ ク テ ィ ブな ツ アー も あ り ます。これ を表示するには、[検索(search)] フィールドの上のオレンジ色のバーにあるリンクをクリックし ます。

# <span id="page-16-0"></span>ソフトウェア ライフサイクル サポート ステートメント

ソ フ ト ウ ェ アの タ イ ムベースの リ リ ースモデルおよび ソ フ ト ウ ェ ア リ リ ースのサポー ト タ イ ム ラインについては、「[Software Lifecycle Support Statement](https://www.cisco.com/c/dam/en/us/td/docs/security/esa/esa15-5-1/lifecycle_support_statement/Secure_Email_Gateway_Software_Lifecycle_Support_Statement.pdf)」を参照してください。

## <span id="page-16-1"></span>関連資料

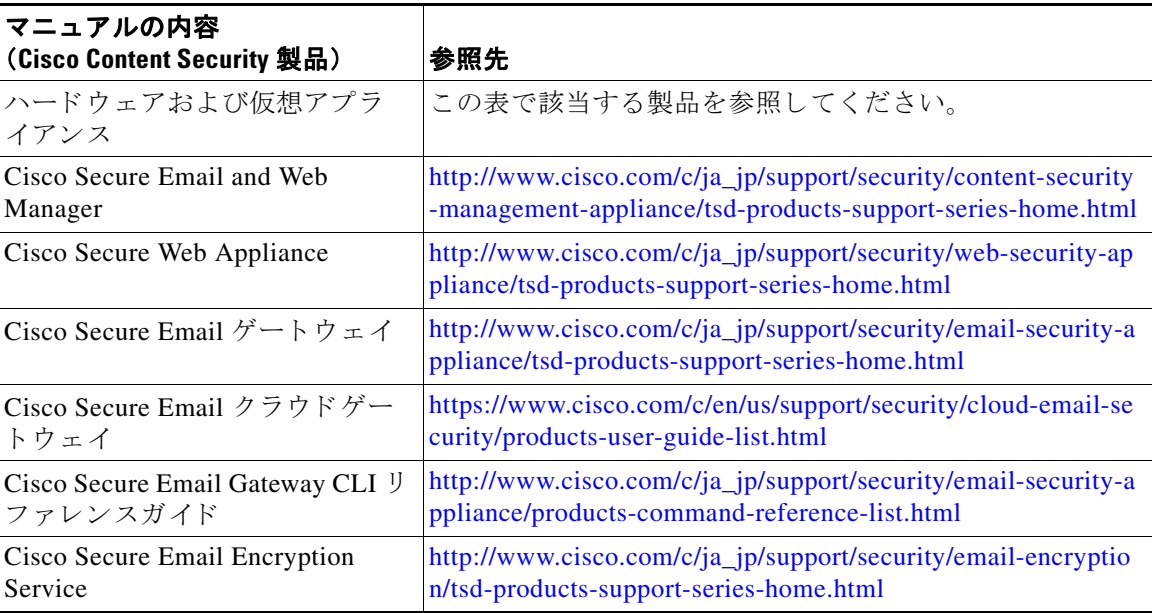

# <span id="page-16-2"></span>サービス とサポー ト

 $\overline{\phantom{a}}$ 

(注) 仮想アプライアンスのサポートを受けるには、仮想ライセンス番号(VLN)をご用意の上 Cisco TAC に連絡してください。

Cisco TAC:[https://www.cisco.com/c/ja\\_jp/support/web/tsd-cisco-worldwide-contacts.html](https://www.cisco.com/c/ja_jp/support/web/tsd-cisco-worldwide-contacts.html)

従来の IronPort のサポー ト サイ ト :<http://www.cisco.com/web/services/acquisitions/ironport.html> 重大ではない問題の場合は、電子メールゲートウェイからカスタマーサポートにアクセスするこ ともできます。手順については、ユーザーガイドまたはオンラインヘルプを参照してください。

このドキュメントは、米国シスコ発行ドキュメントの参考和訳です。

リンク情報につきましては、日本語版掲載時点で、英語版にアップデートがあり、リンク先のページが移動/変更されている場合がありますことをご了 承ください。

あくまでも参考和訳となりますので、正式な内容については米国サイトのドキュメントを参照ください。

Cisco and the Cisco logo are trademarks or registered trademarks of Cisco and/or its affiliates in the U.S. and other countries. To view a list of Cisco trademarks, go to this URL: [www.cisco.com/go/trademarks](http://www.cisco.com/go/trademarks). Third-party trademarks mentioned are the property of their respective owners. The use of the word partner does not imply a partnership relationship between Cisco and any other company. (1110R)

Any Internet Protocol (IP) addresses and phone numbers used in this document are not intended to be actual addresses and phone numbers. Any examples, command display output, network topology diagrams, and other figures included in the document are shown for illustrative purposes only. Any use of actual IP addresses or phone numbers in illustrative content is unintentional and coincidental.

Ι

© 2024 Cisco Systems, Inc. All rights reserved.